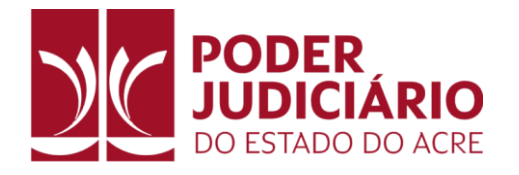

**Outubro** 2023

# MANUAL DO SISTEMA **CPTEC**

Cadastro Eletrônico de Peritos, Órgãos Técnicos ou Científicos, Administradores Judiciais e Auxiliares da Justiça do Estado do Acre

### **AUXILIAR DE JUSTIÇA** (Público Externo)

Versão 1.0 TRIBUNAL DE JUSTIÇA DO ESTADO DO ACRE DITEC - Diretoria de Tecnologia da Informação

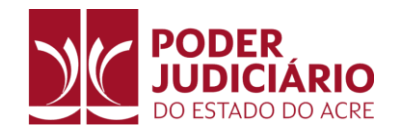

# SUMÁRIO

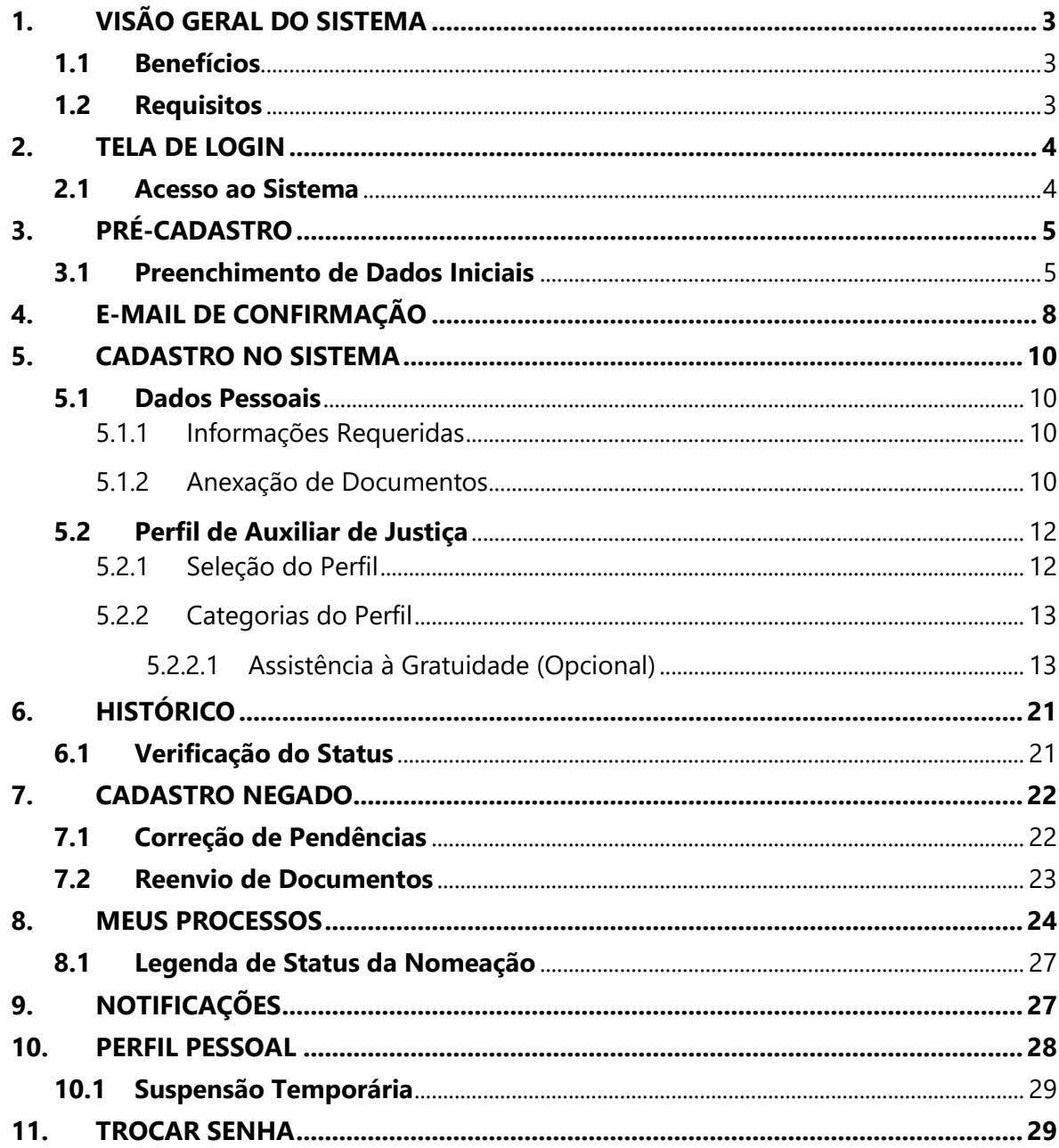

#### <span id="page-2-0"></span>**1. VISÃO GERAL DO SISTEMA**

O Sistema de Cadastro Eletrônico de Peritos, Órgãos Técnicos ou Científicos, Administradores Judiciais e Auxiliares da Justiça do Estado do Acre é uma ferramenta essencial desenvolvida para facilitar o processo de cadastro, gerenciamento e nomeação de auxiliares da justiça no Poder Judiciário do Acre. Este sistema permite que profissionais qualificados se cadastrem, forneçam informações relevantes e participem de processos judiciais de maneira eficiente.

#### <span id="page-2-1"></span>**1.1 Benefícios**

- **Simplificação do Cadastro:** O sistema oferece um processo de cadastro simplificado e eletrônico, eliminando a necessidade de papelada e burocracia.
- **Acompanhamento de Processos:** Os auxiliares da justiça podem acompanhar e gerenciar os processos para os quais foram nomeados de forma eficaz.
- **Agilidade nas Nomeações:** A nomeação de auxiliares da justiça é agilizada, garantindo que profissionais qualificados estejam disponíveis quando necessário.
- **Redução de Erros:** O sistema ajuda a reduzir erros administrativos com validações e verificações de documentos.
- **Notificações em Tempo Real:** Receba notificações sobre nomeações, atualizações de processos e outras informações importantes.

#### <span id="page-2-2"></span>**1.2 Requisitos**

Para acessar e utilizar o Sistema de Cadastro Eletrônico de Peritos, Órgãos Técnicos ou Científicos, Administradores Judiciais e Auxiliares da Justiça, você precisará atender aos seguintes requisitos:

- **Acesso à Internet:** É necessário ter uma conexão de internet estável para acessar o sistema.
- **Navegador da Web:** Recomenda-se o uso de um navegador da web atualizado, como Google Chrome, Mozilla Firefox, Microsoft Edge ou Safari.
- **Endereço de E-mail Válido:** Você precisará de um endereço de e-mail válido para receber notificações e comunicações do sistema.
- **Documentação Necessária:** Prepare documentos e informações pessoais exigidos para concluir o cadastro.
- **Dispositivo Compatível:** Você pode acessar o sistema em um computador, tablet ou dispositivo móvel.

Este é o Manual do Sistema CPTEC. Aqui, você encontrará instruções passo a passo sobre como se cadastrar, gerenciar seu perfil, acompanhar processos e entender os diferentes status de nomeações. Este manual é projetado para auxiliar tanto novos usuários quanto aqueles que desejam aprimorar seu conhecimento sobre o sistema. Siga as orientações cuidadosamente para aproveitar ao máximo esta ferramenta essencial para auxiliares da justiça no Estado do Acre.

#### **2. TELA DE LOGIN**

#### **2.1 Acesso ao Sistema**

Para acessar o Sistema CPTEC, siga os passos abaixo:

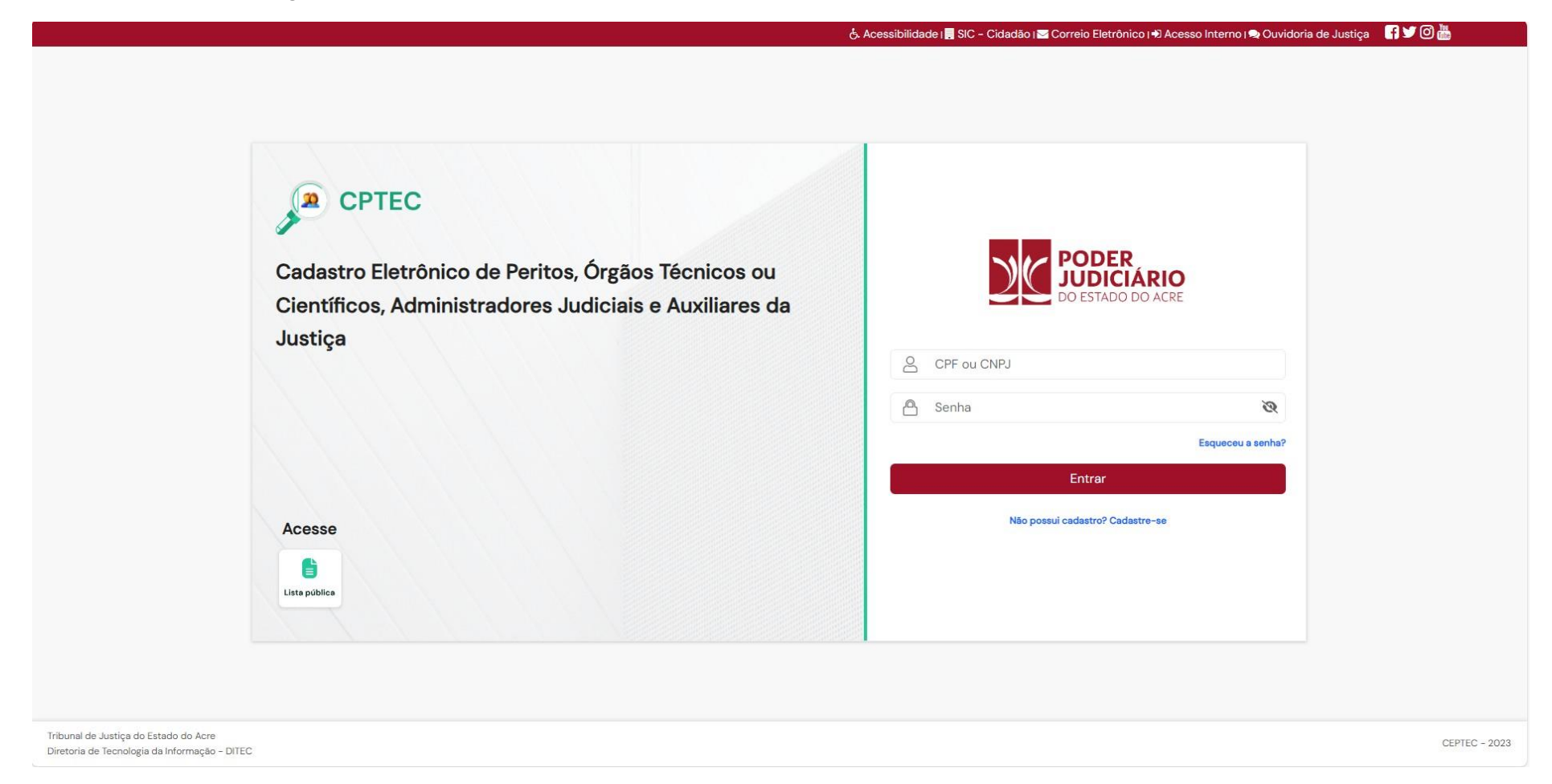

- <span id="page-3-1"></span><span id="page-3-0"></span>1. Acesse o site do Tribunal de Justiça do Estado do Acre (TJAC).
- 2. No menu, na aba "**Serviços**", encontre a opção "CPTEC Cadastro Eletrônico de Peritos, Órgãos Técnicos, Administradores e Auxiliares da Justiça" ou acesse diretamente pelo endereço [https://cptec.tjac.jus.br/.](https://cptec.tjac.jus.br/)

#### **3. PRÉ-CADASTRO**

#### **3.1 Preenchimento de Dados Iniciais**

Ao acessar o Sistema, siga estas etapas para realizar o pré-cadastro:

1. Na tela de início, clique em "**Não possui cadastro? Cadastre-se.**"

<span id="page-4-1"></span><span id="page-4-0"></span>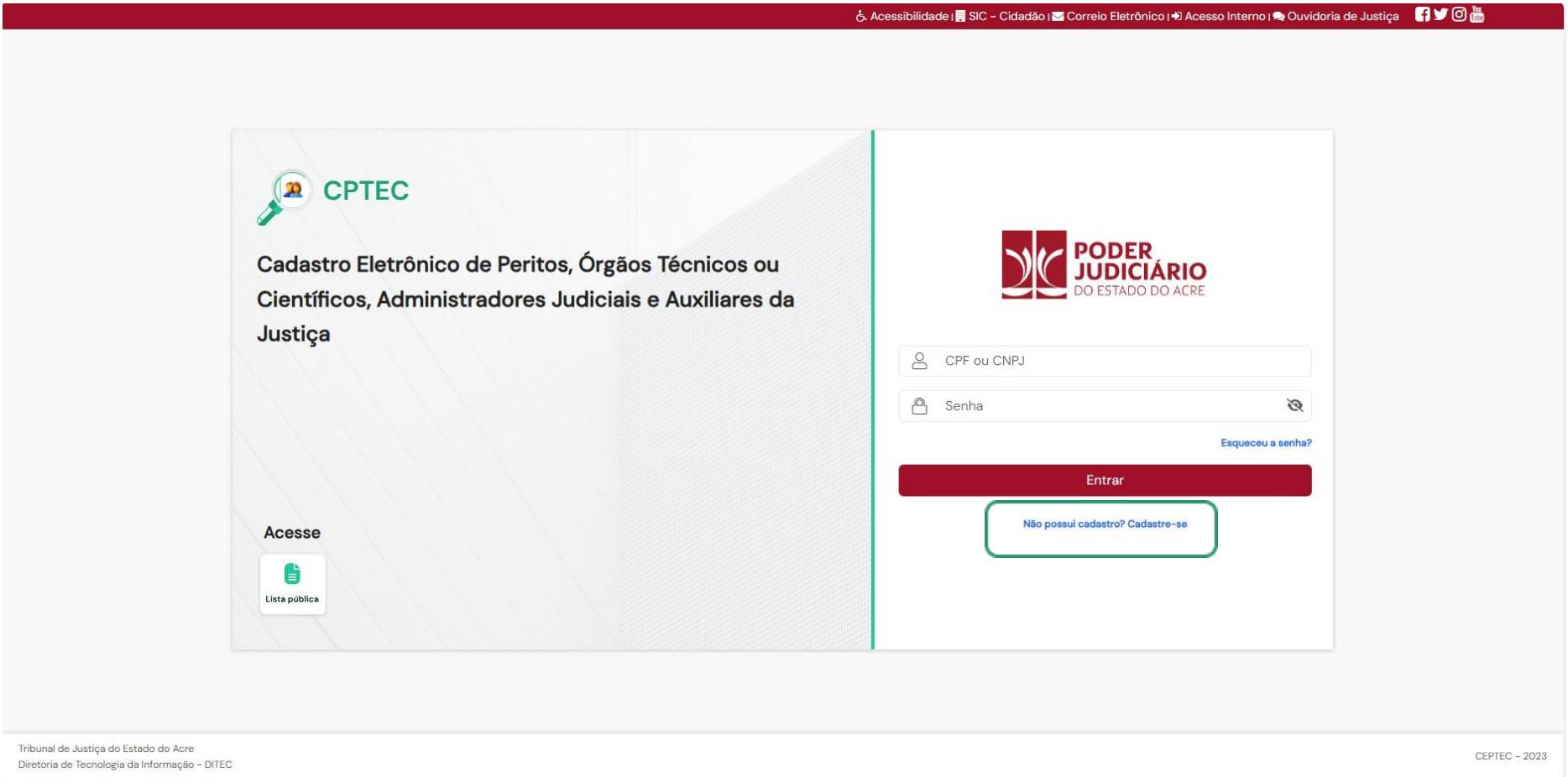

- 2. Preencha os campos obrigatórios, incluindo CPF, e-mail e nome completo.
- 3. Marque a aceitação do envio de dados.
- 4. Clique em "**Enviar**".

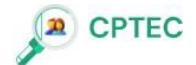

Cadastro Eletrônico de Peritos, Órgãos Técnicos ou Científicos, Administradores Judiciais e Auxiliares da Justiça

Pré-cadastro

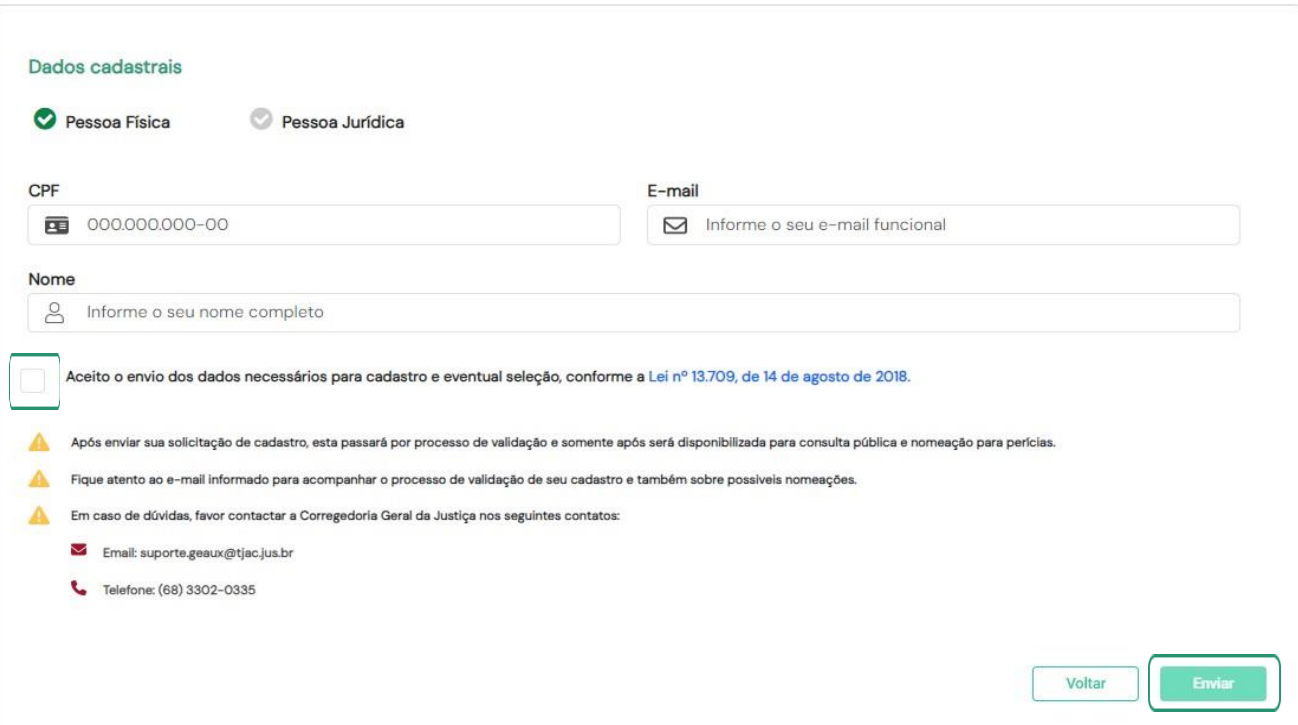

O sistema apresentará uma notificação informando que um e-mail de confirmação foi enviado para o endereço fornecido, juntamente com um link intitulado "**Continuar Cadastro**" para prosseguir com o processo. Siga as instruções contidas no e-mail para concluir o pré-cadastro com êxito.

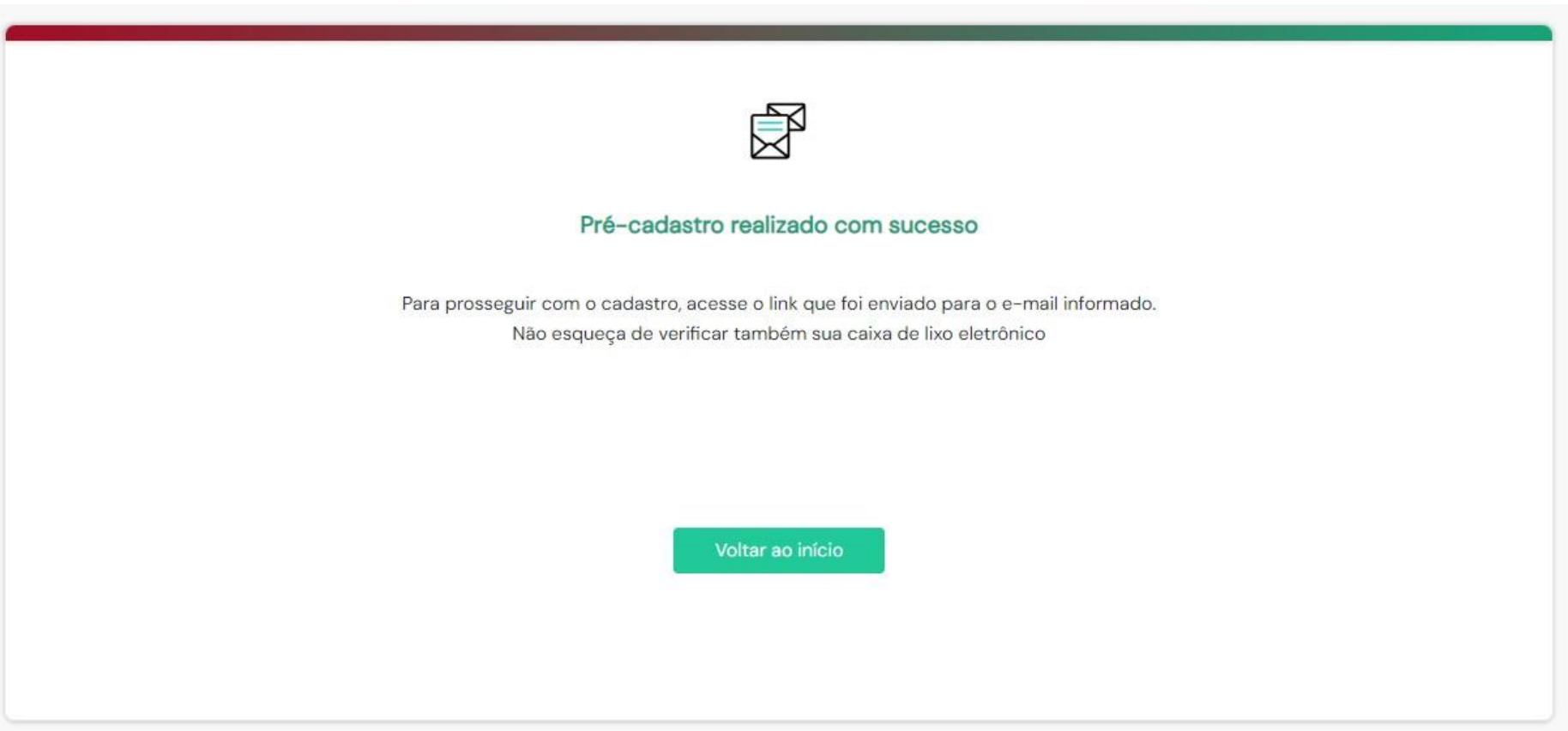

#### **4. E-MAIL DE CONFIRMAÇÃO**

Acesse a conta de e-mail que você forneceu e verifique se recebeu o e-mail de confirmação do pré-cadastro. Caso não encontre o e-mail com o remetente "cptec@tjac.jus.br" em sua caixa de entrada, verifique também a pasta de spam ou e-mails não solicitados.

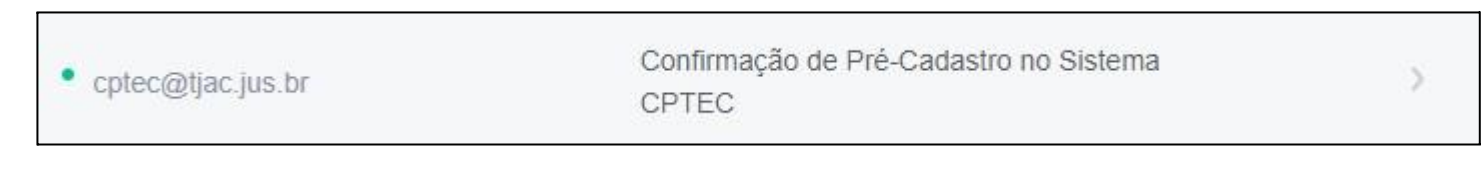

<span id="page-7-0"></span>Clique no link enviado por e-mail para prosseguir com o cadastro.

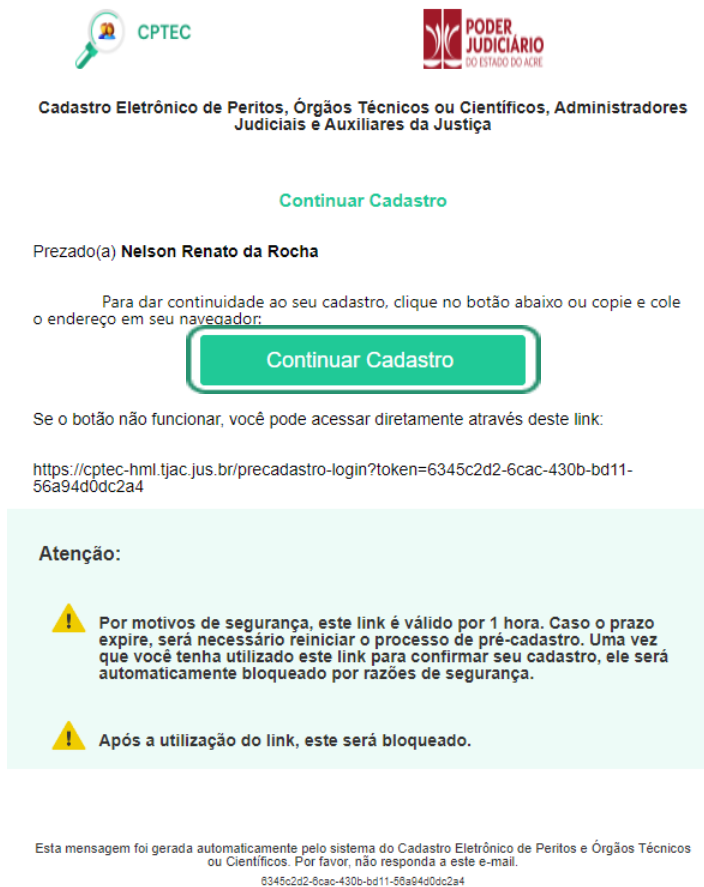

Ao clicar no link, você será redirecionado para a tela de Dados de Acesso, onde poderá verificar se o Login corresponde ao seu CPF e definir uma senha segura para acessar o sistema. Certifique-se de escolher uma senha robusta. Após a conclusão, clique em "**Entrar**".

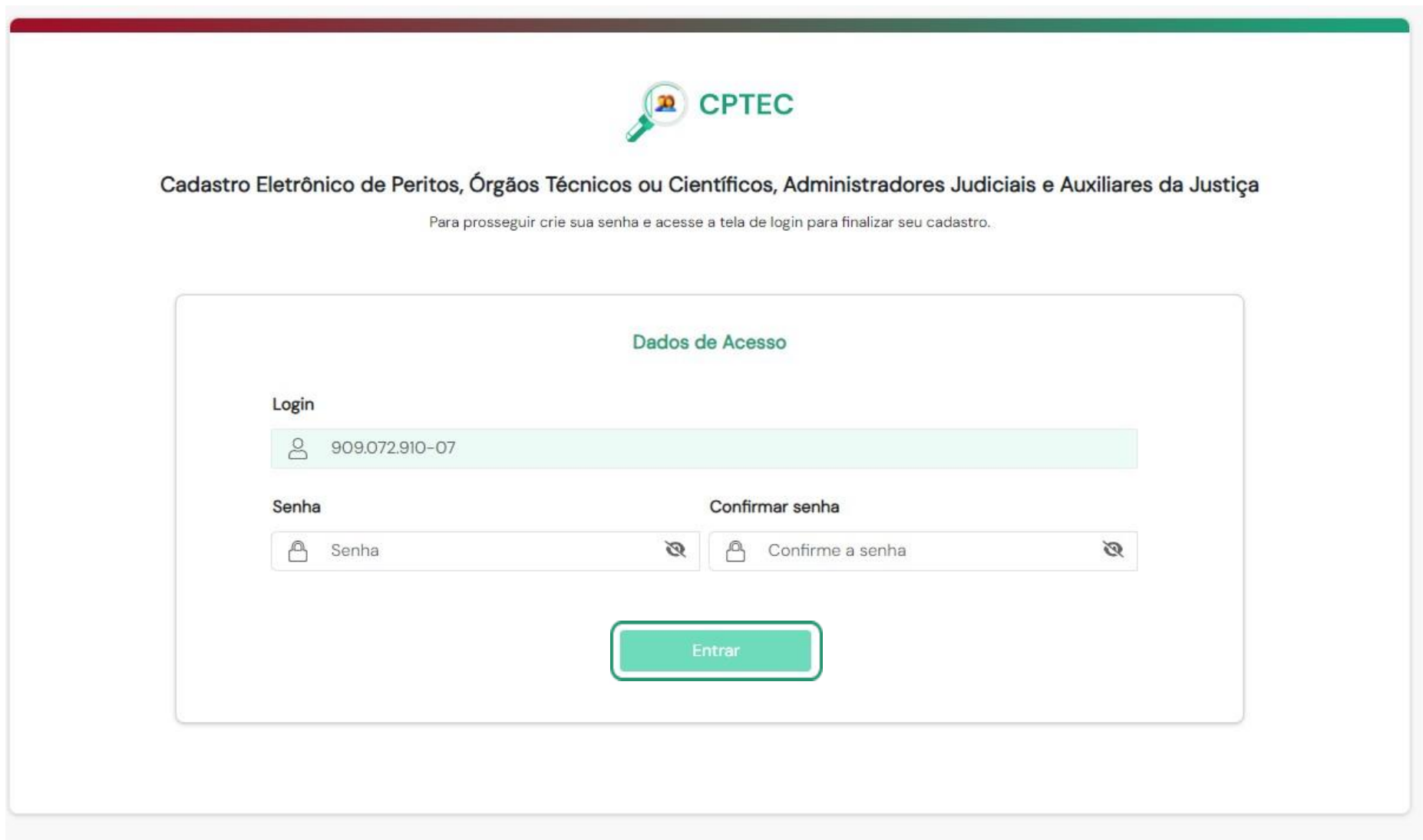

#### **5. CADASTRO NO SISTEMA**

#### **5.1 Dados Pessoais**

Após definir sua senha de acesso e entrar no sistema, siga estas etapas para completar seu cadastro:

5.1.1 Informações Requeridas

Informe seus dados pessoais completos, endereço, dados bancários e anexe os documentos obrigatórios solicitados.

5.1.2 Anexação de Documentos

Carregue os documentos conforme solicitado, garantindo que estejam em formatos aceitáveis (PDF, JPEG, etc.).

#### Ao concluir, clique em "**Cadastrar**".

<span id="page-9-3"></span><span id="page-9-2"></span><span id="page-9-1"></span><span id="page-9-0"></span>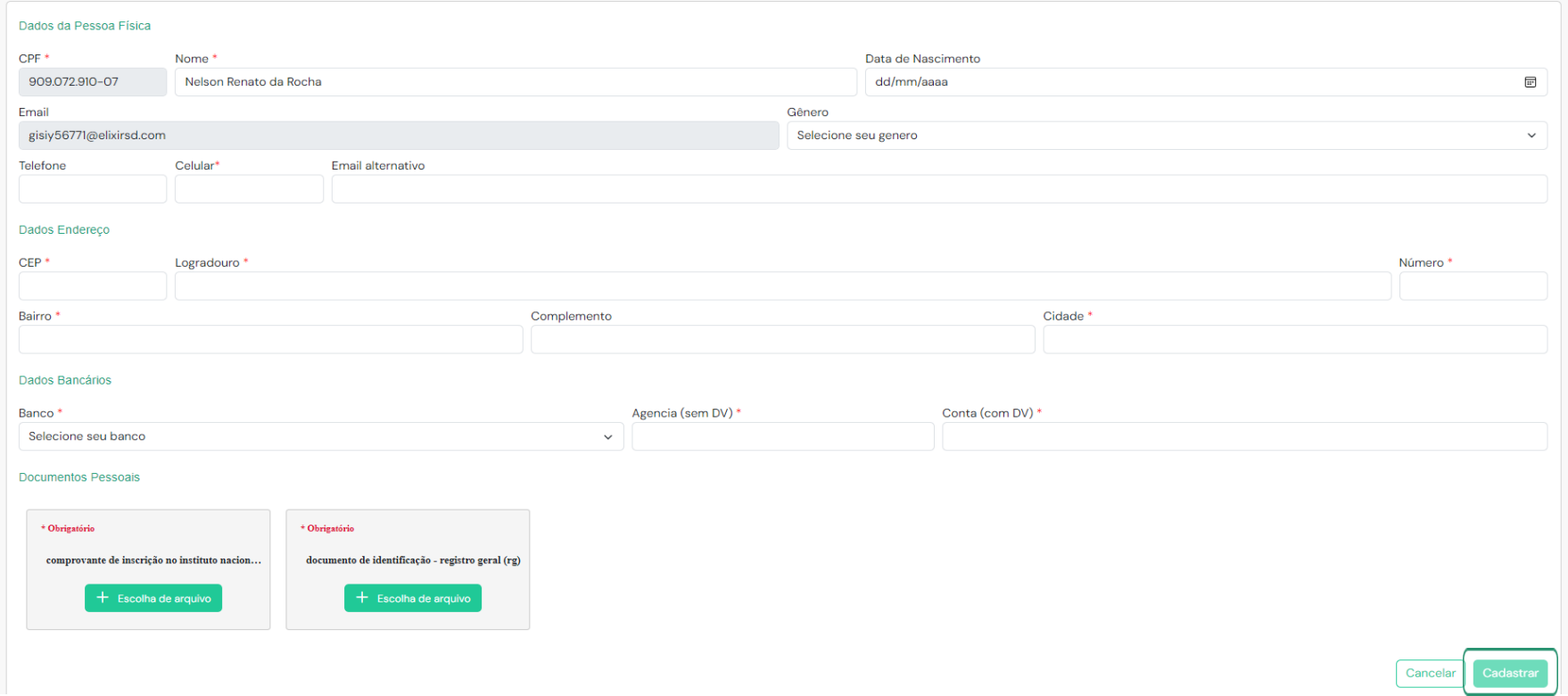

Antes de prosseguir, confirme a notificação de informações do cadastro, onde você declara que as informações preenchidas estão corretas. Lembre-se de que essas informações podem ser atualizadas a qualquer momento.

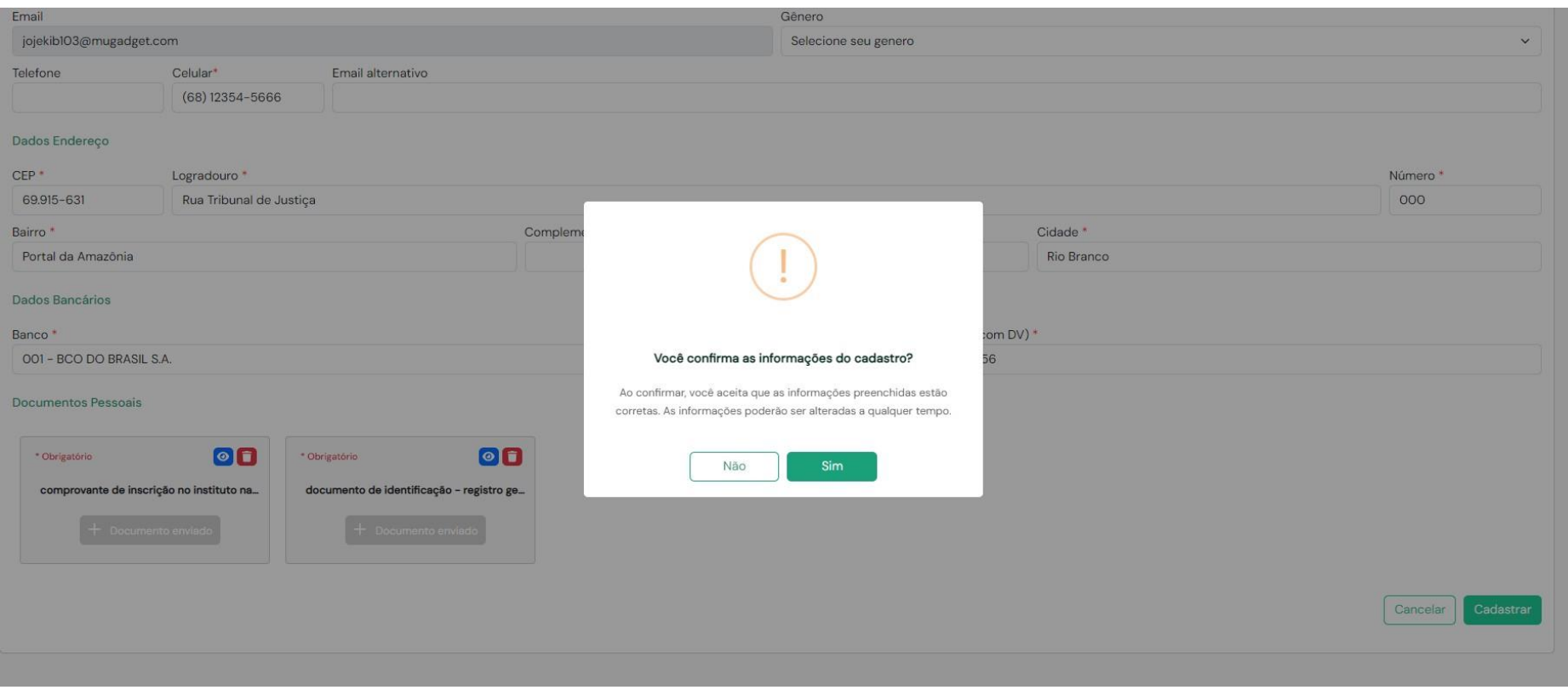

#### **5.2 Perfil de Auxiliar de Justiça**

Após o cadastro de dados pessoais, será exibido a tela para seleção do PERFIL de Auxiliar da Justiça e você selecionará o perfil de Auxiliar de Justiça desejado. Siga estas etapas:

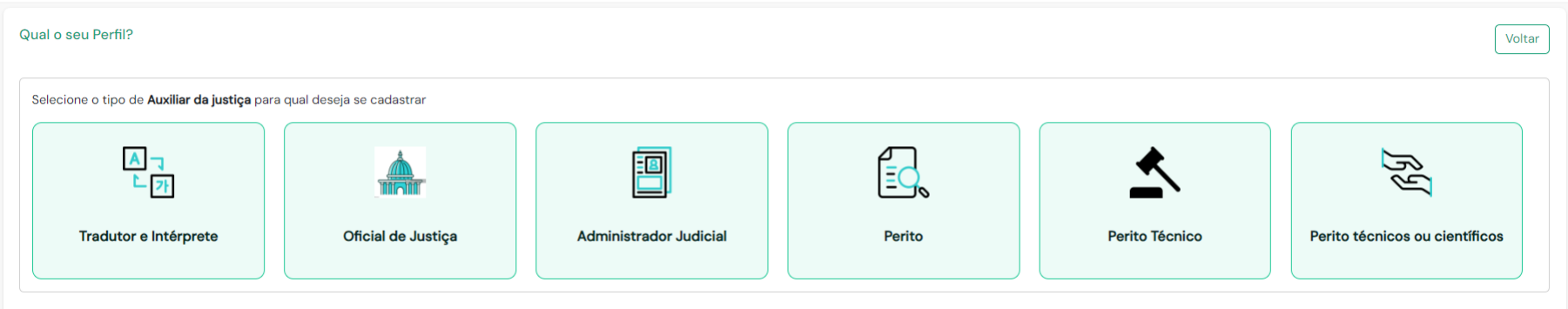

#### 5.2.1 Seleção do Perfil

Confirme se a seleção do perfil está correta e clique em SIM para continuar.

<span id="page-11-1"></span><span id="page-11-0"></span>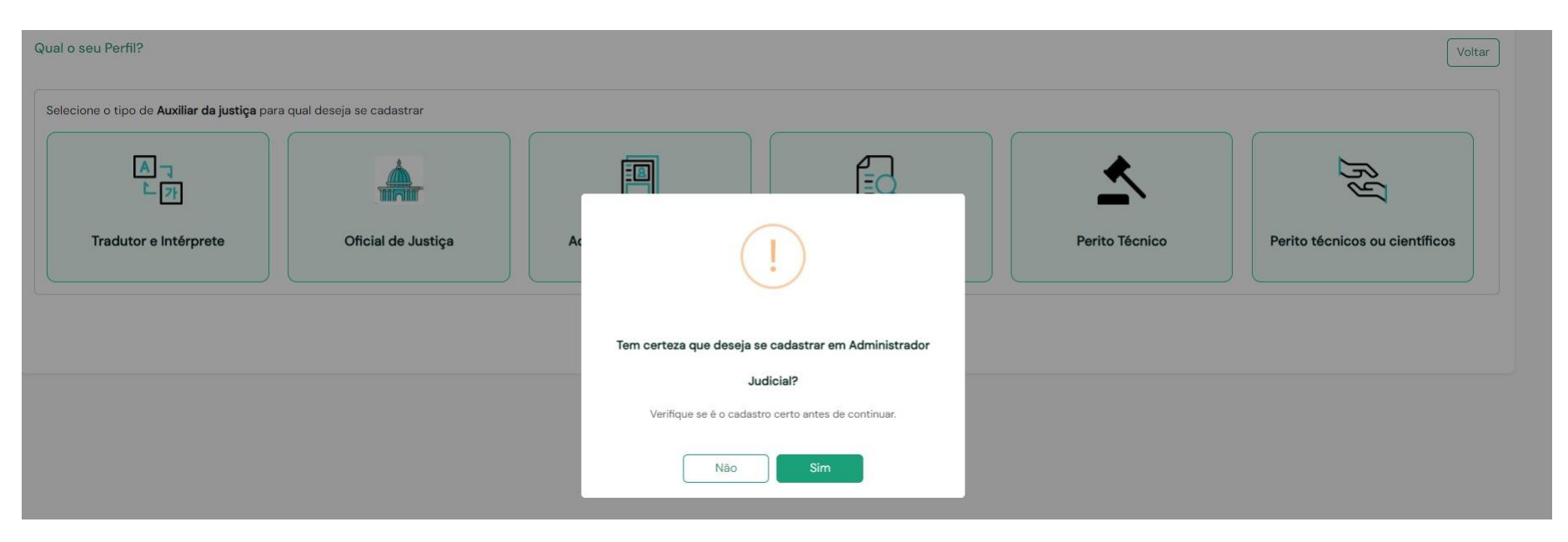

#### 5.2.2 Categorias do Perfil

Quando você confirmar a seleção do perfil profissional desejado, a tela de cadastro de profissional será exibida, organizada em categorias que incluem: Especialidade, Comarcas de atuação, Experiências anteriores, Documentos e Resumo do cadastro.

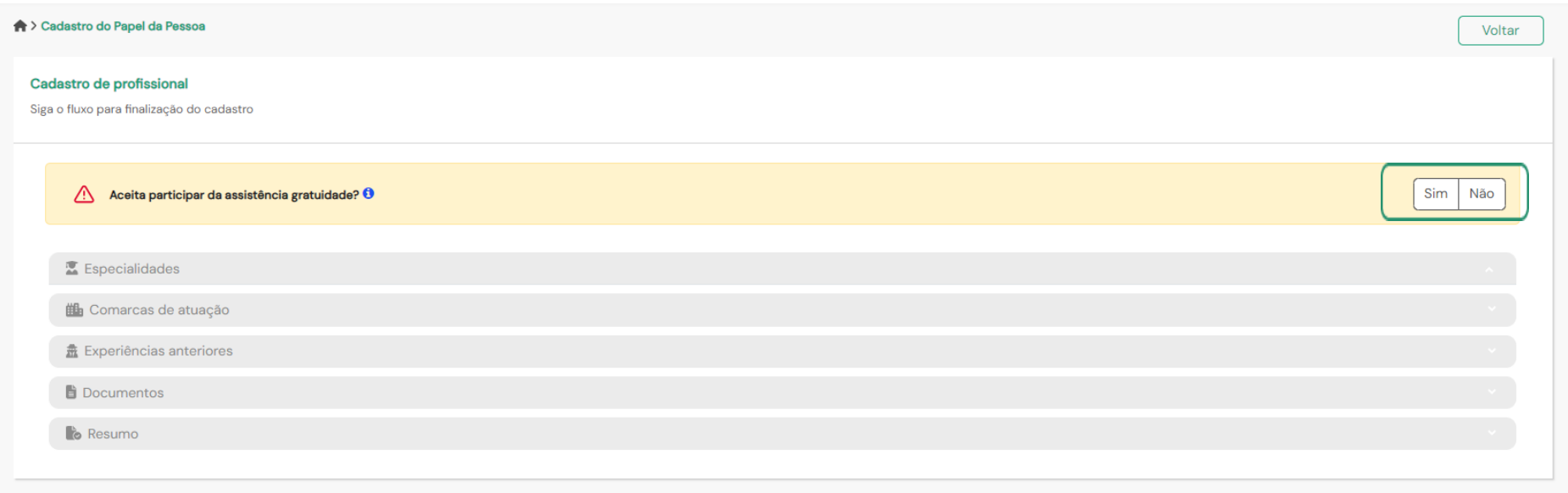

#### <span id="page-12-0"></span>5.2.2.1 Assistência à Gratuidade (Opcional)

Se desejar participar da assistência gratuidade, selecione essa opção antes de prosseguir com o cadastro profissional.

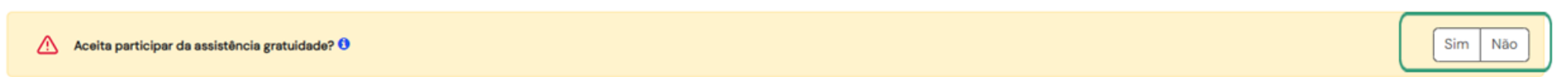

<span id="page-12-1"></span>Ao definir se aceita participar da assistência gratuidade, será liberado as abas para preenchimento do cadastro profissional.

Inicie com a seleção de **ESPECIALIDADES** (Selecionar a especialidade em que possua conhecimento técnico para atuar como Auxiliar de Justiça) e clique em "**Continuar**".

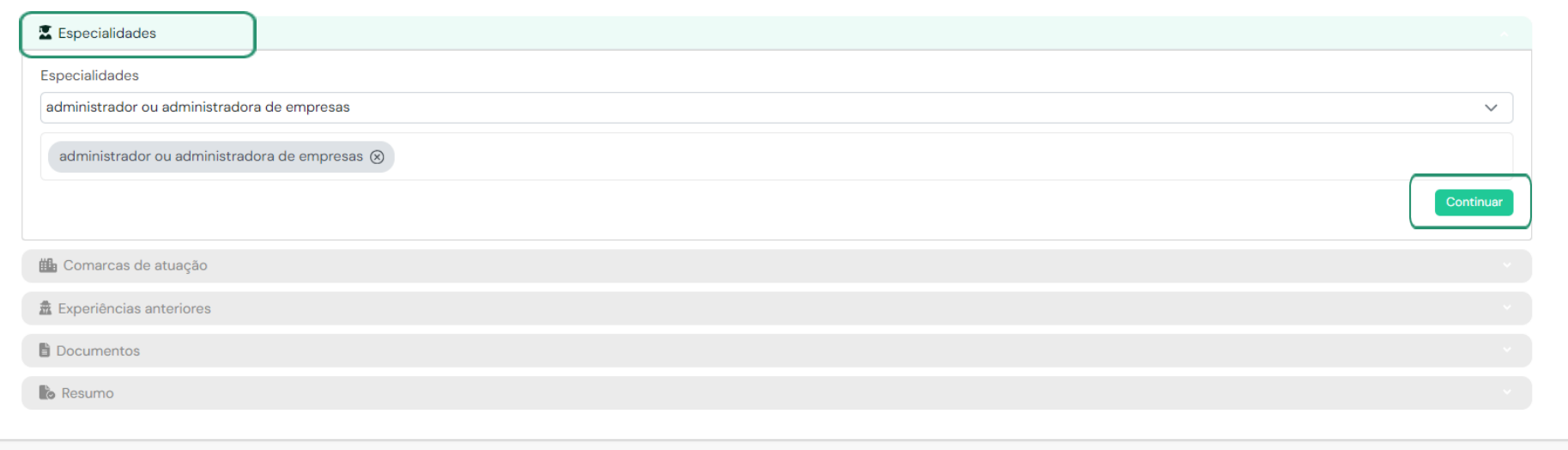

Selecione a **COMARCAS DE ATUAÇÃO** (pode ser selecionado mais de uma) e clique em "**Continuar**".

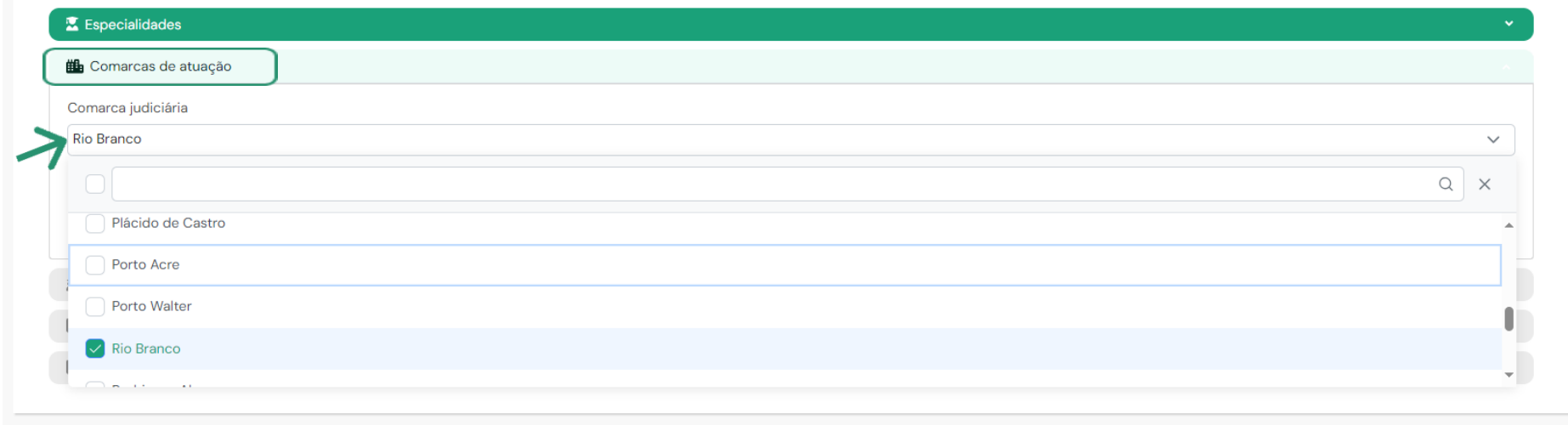

Em **EXPERIÊNCIAS ANTERIORES** preencha os dados solicitados corretamente, adicione comprovante e clique em "**Continuar**". Caso não possua experiência, clique apenas em "**Continuar**".

#### Cadastro de profissional Siga o fluxo para finalização do cadastro Sim Não Aceita participar da assistência gratuidade?  $\theta$ **X** Especialidades <sup>#</sup> Comarcas de atuação 盘 Experiências anteriores  $\times$ Adicione apenas as três últimas perícias, caso não possua, clique no botão logo abaixo: Continuar. Tribunal/Instituição Número do processo Ano 0000 Informe o nome Informe o número Anexar comprovante **Escolher Arquivo** Nenhum arquivo escolhido Nenhum item adicionado Voltar Documentos **lo** Resumo

Na seção de **DOCUMENTOS**, insira as certidões obrigatórias conforme solicitado em cada card.

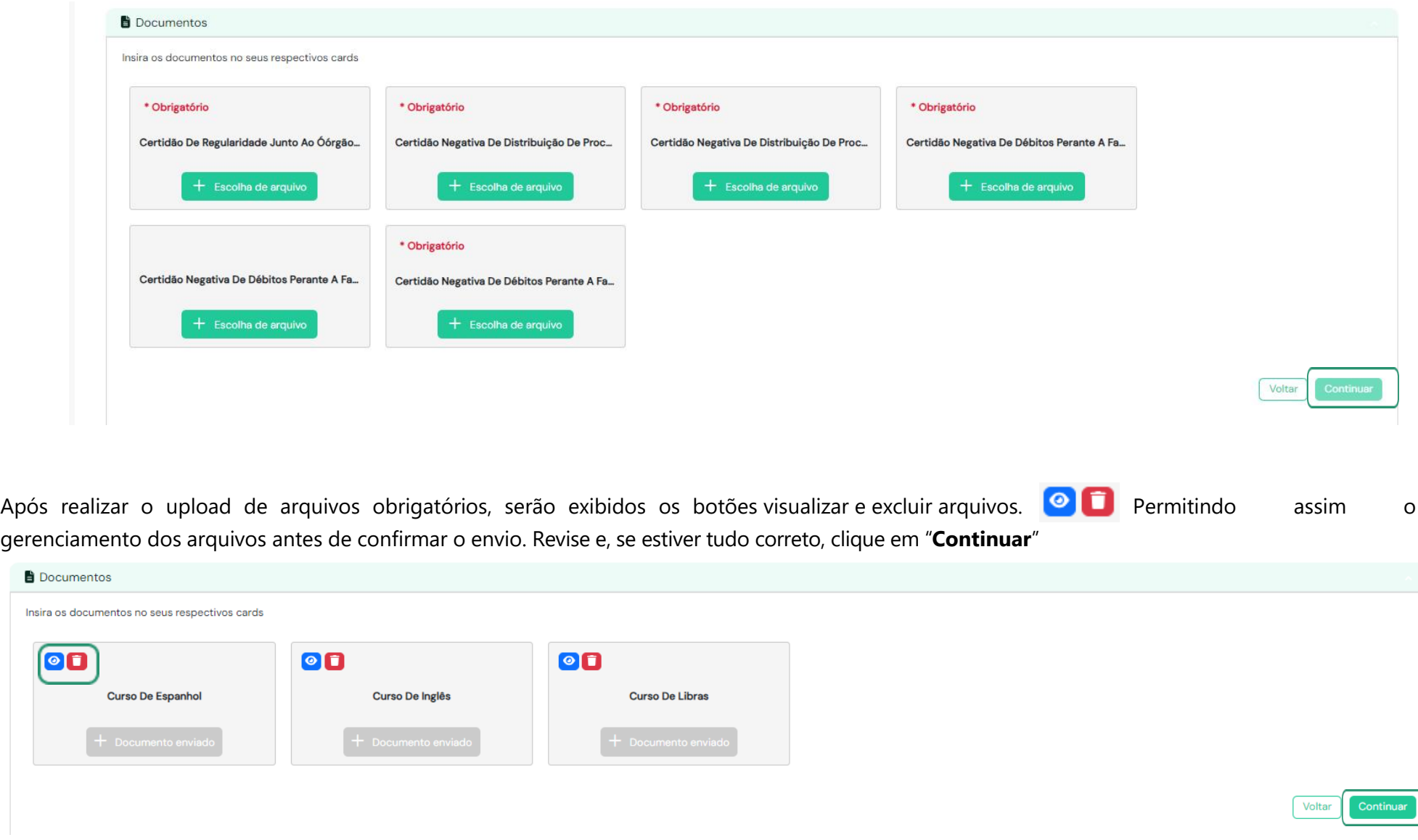

A tela de **RESUMO** será exibida. Confirme se os dados estão preenchidos corretamente e clique em "**Cadastrar**".

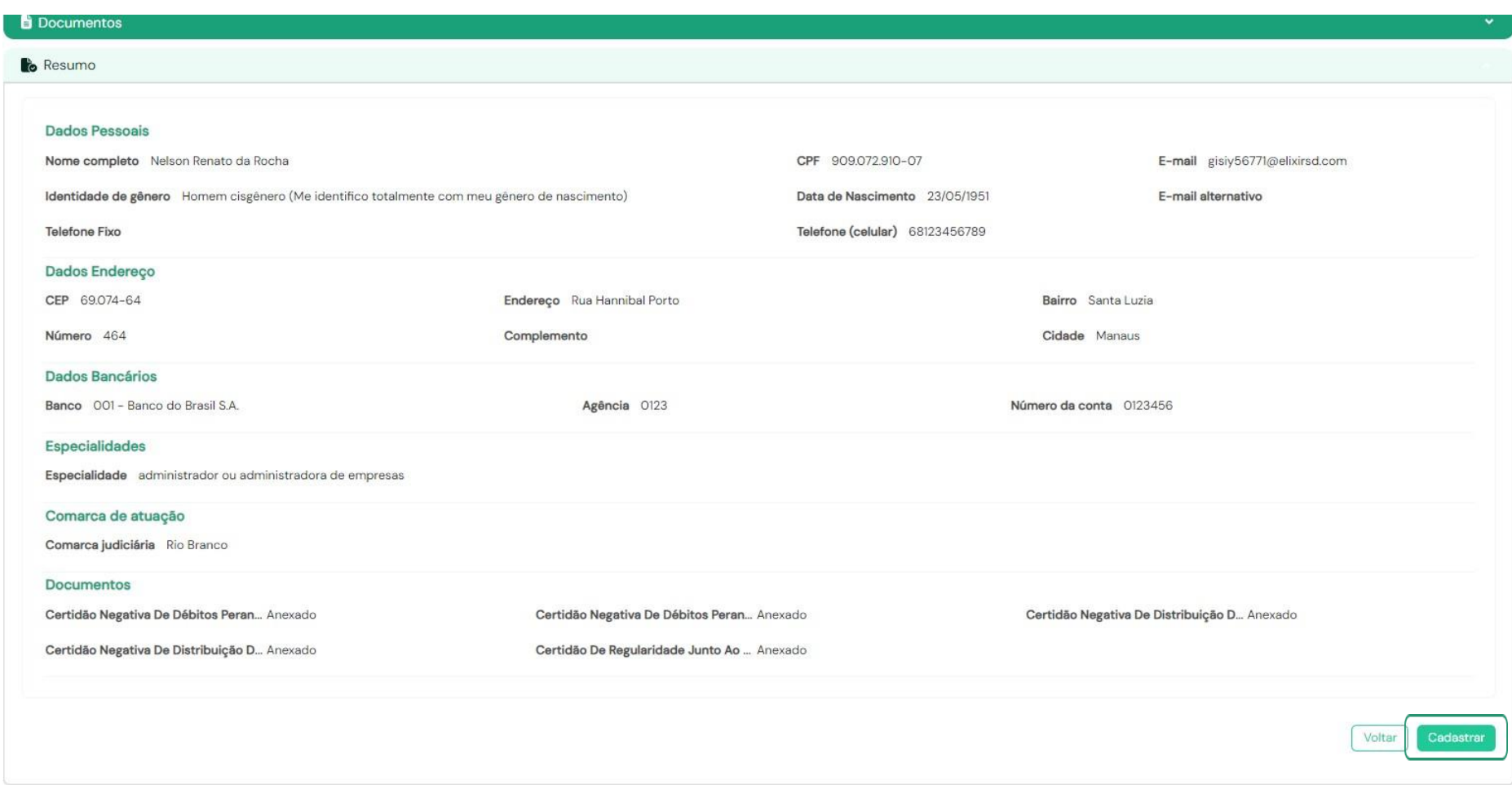

Uma tela de confirmação será exibida, clique em "**Sim**" para finalizar o cadastro.

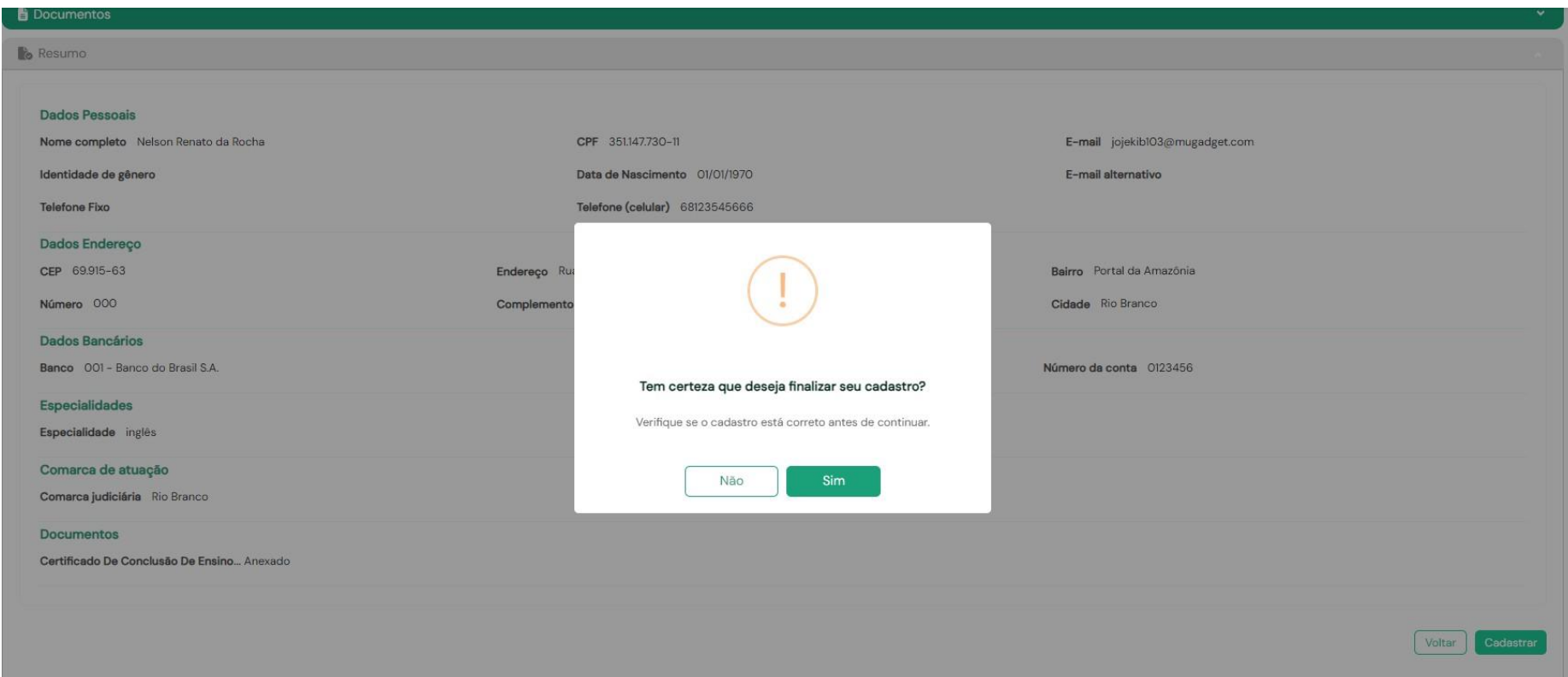

Após a finalização do cadastro, os dados serão analisados e validados por um administrador do sistema.

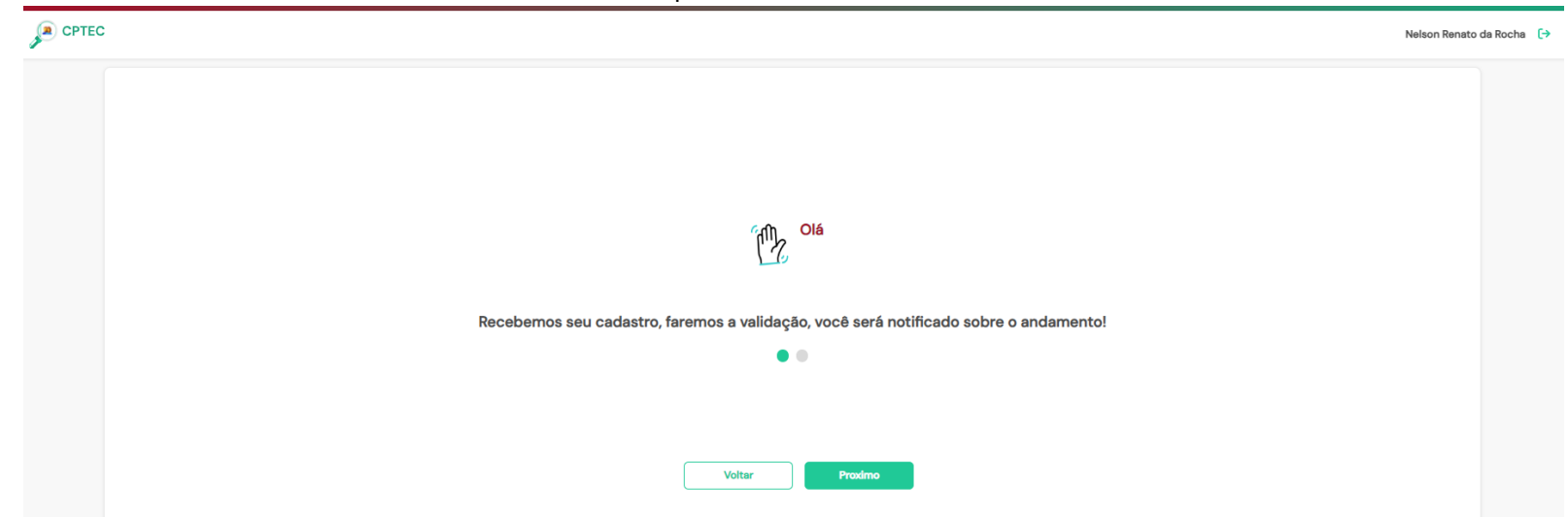

Clique em "**Ok**" para ser direcionado à tela inicial do sistema.

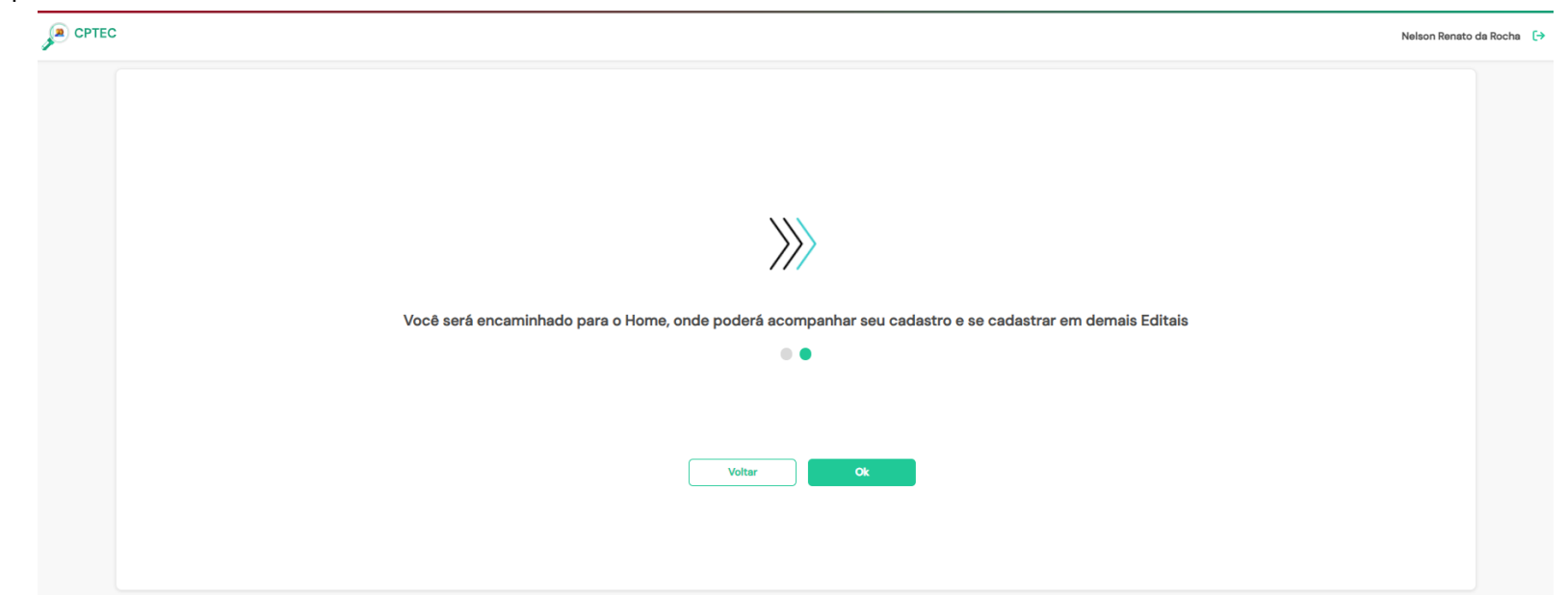

Se desejar se cadastrar em mais de um tipo de Auxiliar de Justiça, clique em "**Início**" no menu lateral. Serão exibidos os perfis cadastrados e outros tipos disponíveis para cadastro.

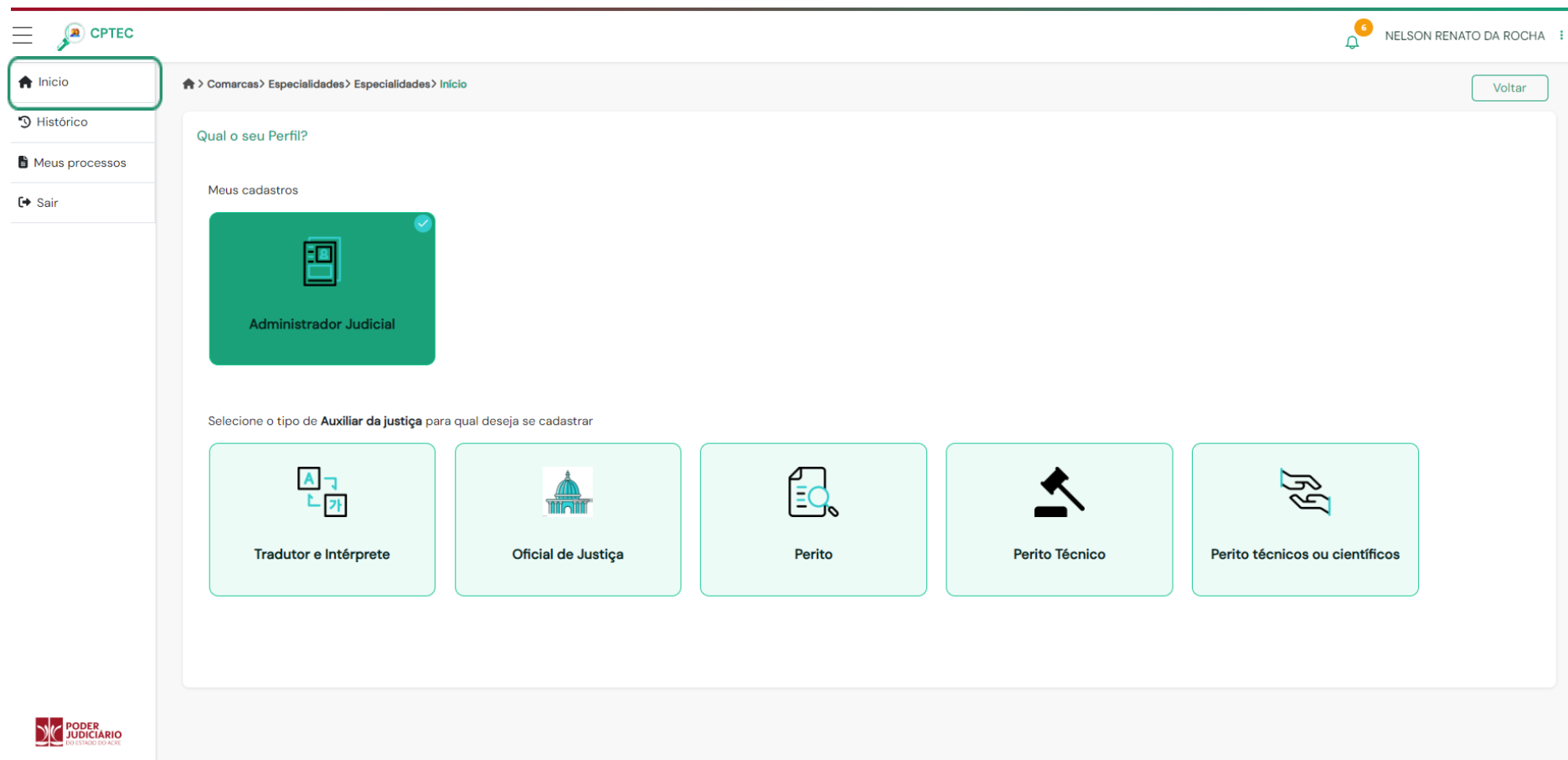

#### **6. HISTÓRICO**

#### **6.1 Verificação do Status**

No menu lateral, ao clicar em "**Histórico**", você poderá acompanhar a situação do cadastro, que ficará inicialmente com status "**Aguardando**" até que a validação documental seja concluída por um administrador.

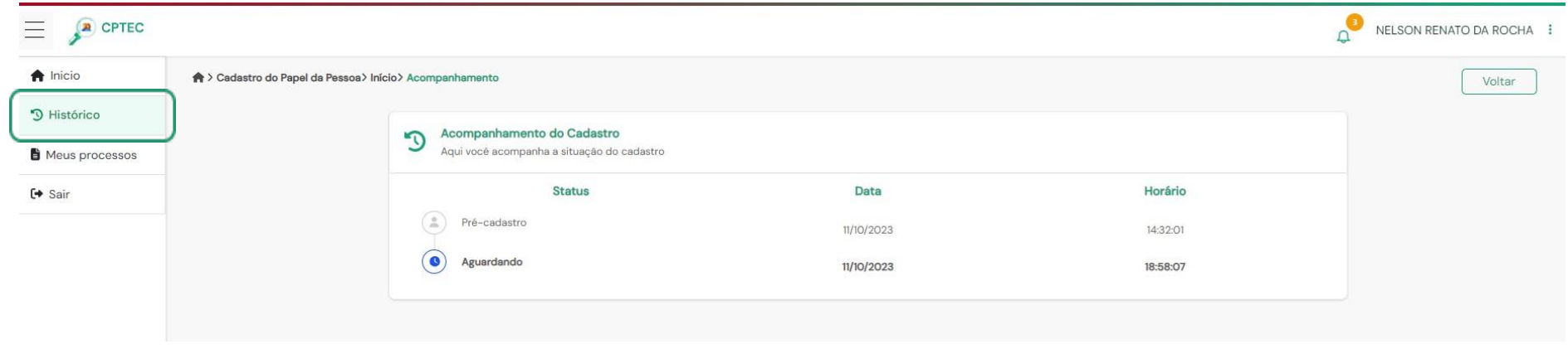

<span id="page-20-0"></span>Após validação documental realizada por um administrador, o cadastro mudará de status para "**Validado**".

<span id="page-20-1"></span>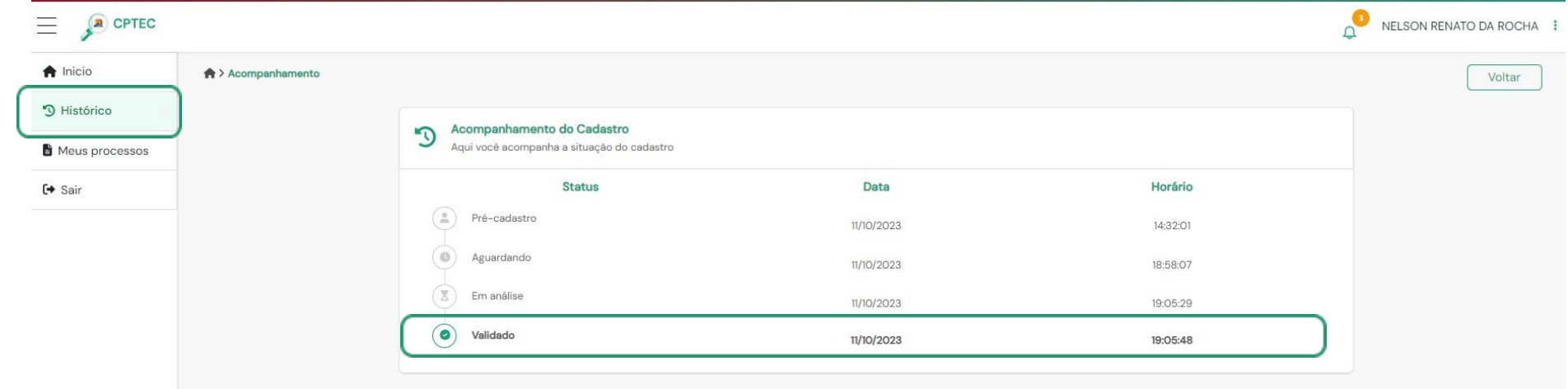

#### **7. CADASTRO NEGADO**

#### **7.1 Correção de Pendências**

Após a análise de documentos, caso haja alguma inconsistência na documentação, será exibido um alerta no cadastro na tela inicial.

<span id="page-21-1"></span><span id="page-21-0"></span>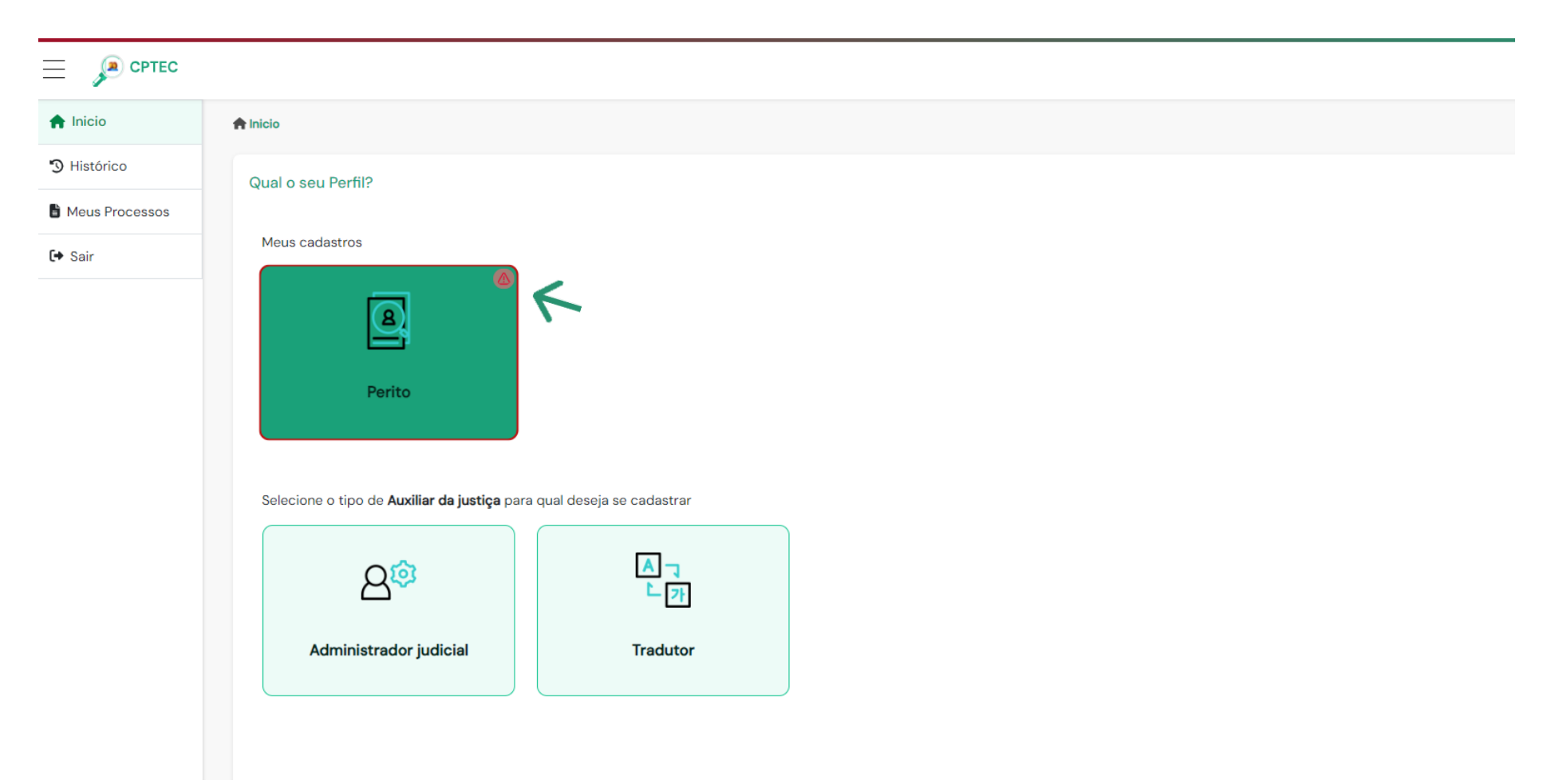

Ao clicar no cadastro, será exibido o detalhamento das pendências. Realize as alterações necessárias e, ao finalizar, clique em "**Continuar**".

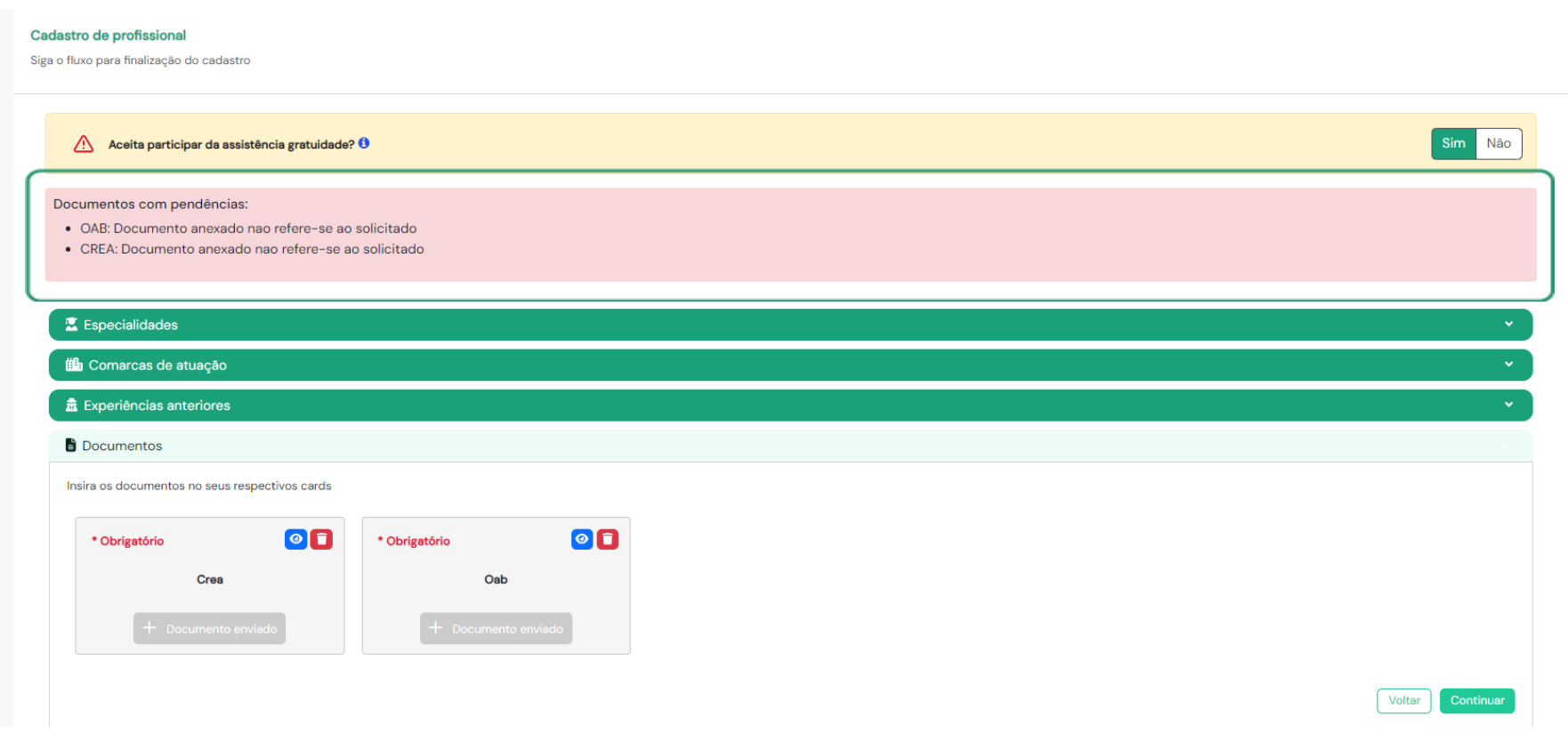

#### **7.2 Reenvio de Documentos**

<span id="page-22-0"></span>Após reenvio de documentos pendentes, o cadastro passará por nova análise. Acompanhe o status através do menu "**Histórico**".

#### **8. MEUS PROCESSOS**

No menu lateral, em "**Meus Processos**", serão exibidos os processos nos quais o perito foi nomeado. Você deve aceitar ou negar a nomeação clicando no botão de ação "**Visualizar**".

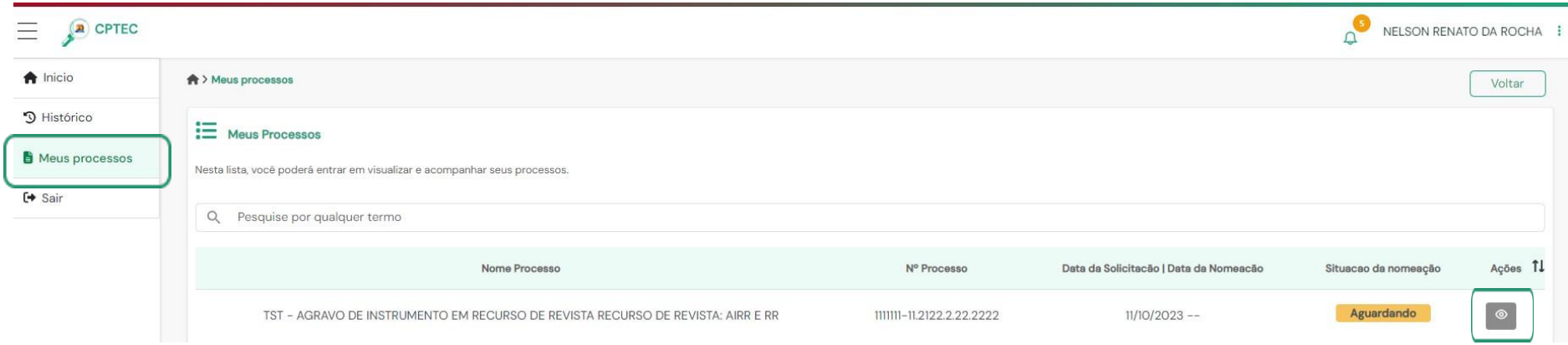

<span id="page-23-0"></span>Ao clicar em "**Visualizar**", você terá acesso aos detalhes do processo. Caso opte por não aceitar a nomeação, clique em "**Não aceito**" e forneça uma justificativa. Em seguida, clique em "**Salvar**".

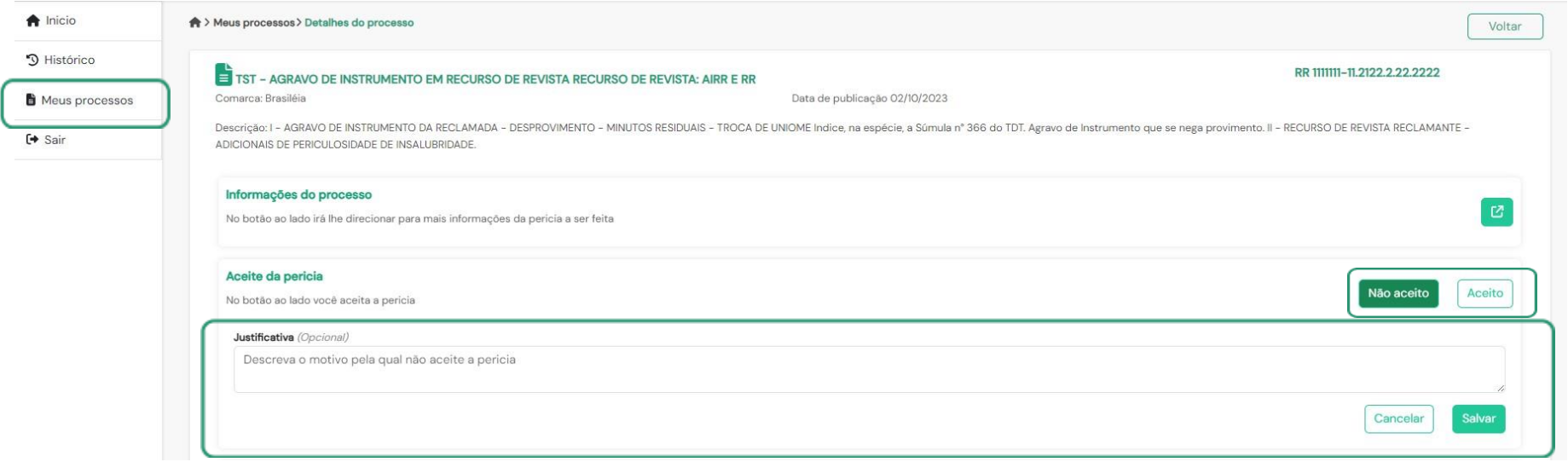

Será exibida uma tela de confirmação ao negar nomeação à perícia. Clique em "**Sim**" caso tenha certeza. Após a negativa, o processo deixará de ser exibido em seu perfil.

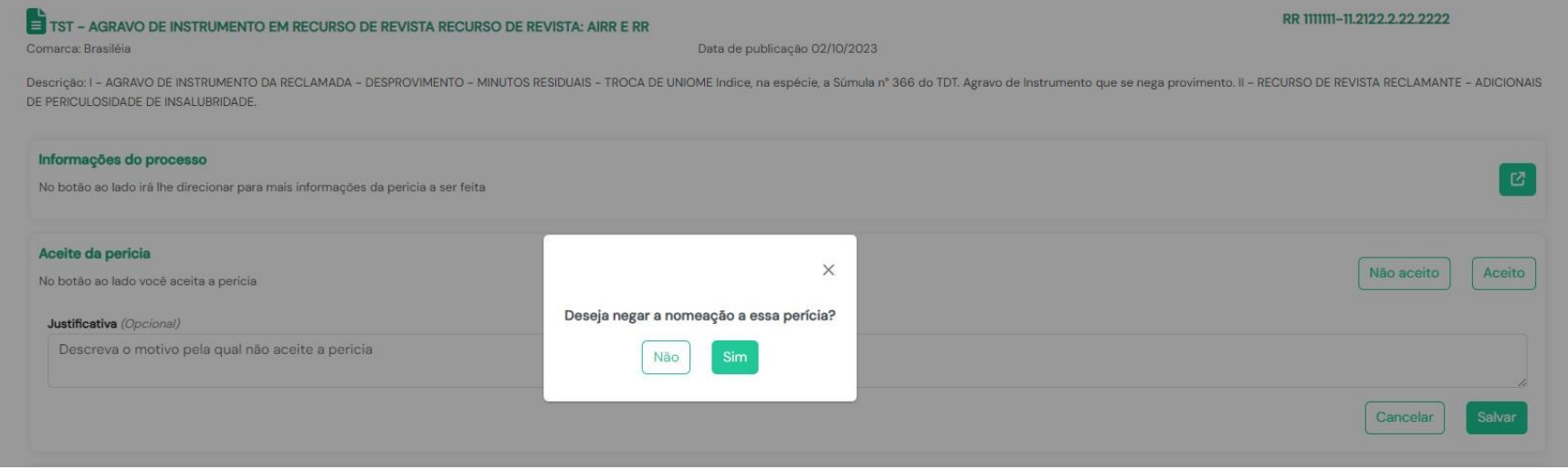

Quando você optar por aceitar a nomeação, clique em "**Aceito**". Após isso, uma tela de confirmação será exibida, conforme demonstrado abaixo:

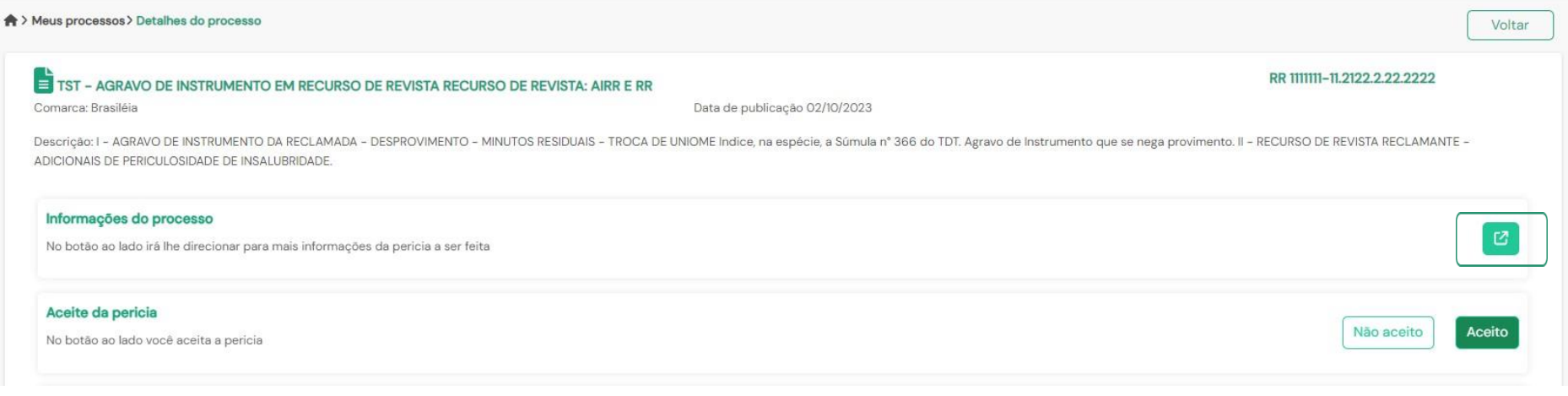

Clique em "**Sim**" para confirmar a nomeação.

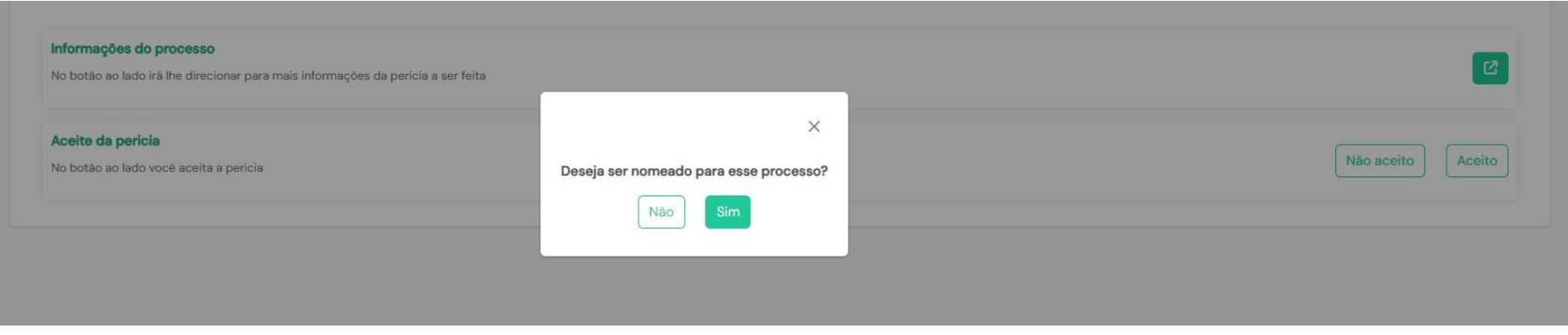

Após a confirmação, o processo ficará listado no menu "**Meus Processos**", com o status da nomeação informando a situação do processo. O Laudo pericial deve ser adicionado no Portal e-SAJ para posterior avaliação.

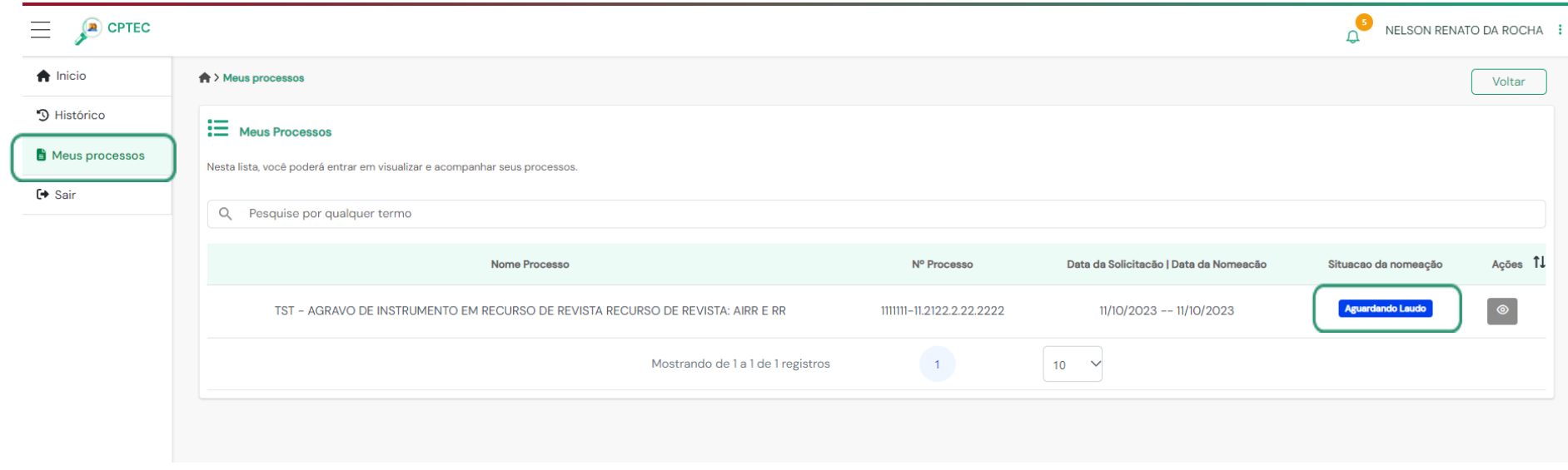

#### **8.1 Legenda de Status da Nomeação**

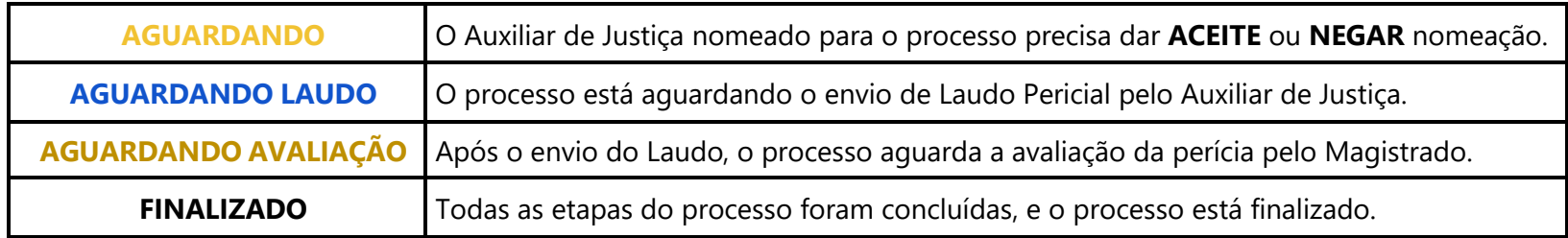

## **9. NOTIFICAÇÕES**

Notificações são avisos que o Auxiliar de Justiça receberá a cada Nomeação, Substituição ou Destituição em processos do Tribunal de Justiça do Estado de São Paulo. Além das Notificações, será enviada mensagem automática ao e-mail cadastrado quando cada uma das ações (Nomeação, Substituição e Destituição) ocorrer.

<span id="page-26-1"></span><span id="page-26-0"></span>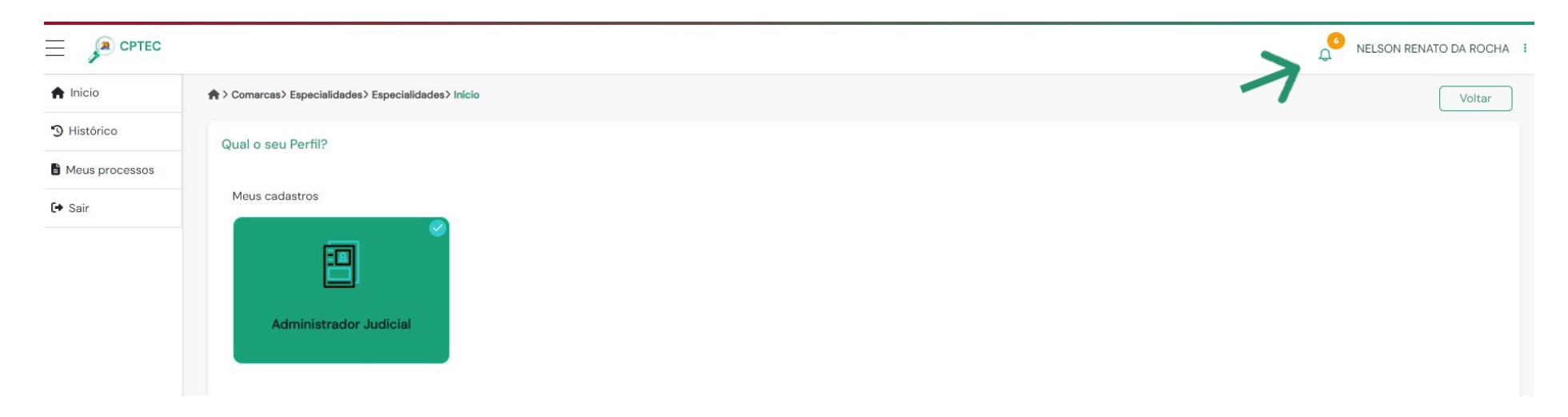

#### **10. PERFIL PESSOAL**

No menu lateral direito, clique em <sup>em</sup> e selecione a opção "Perfil" para visualizar informações pessoais.Caso deseje alterar informações pessoais, clique em "**Editar**".

<span id="page-27-0"></span>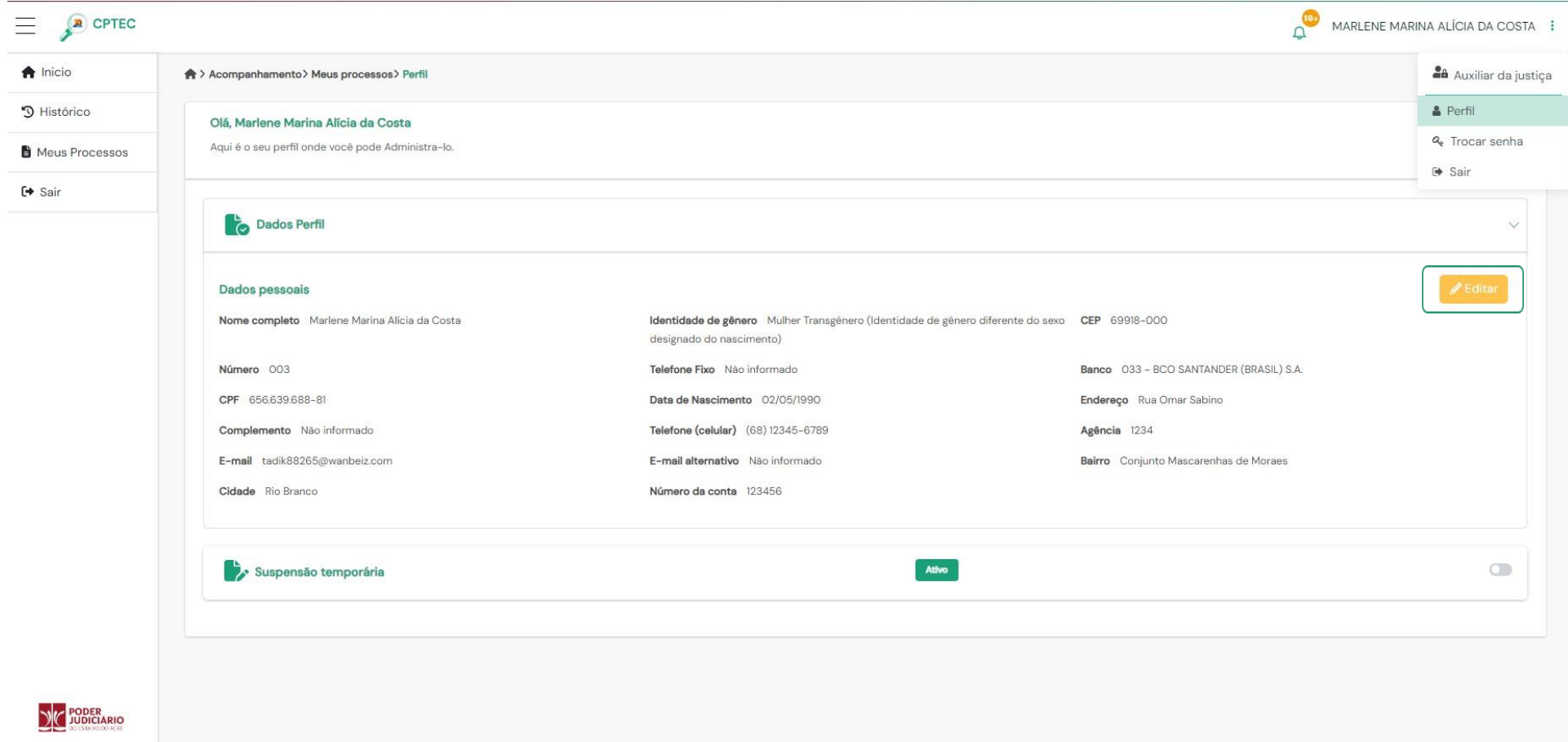

#### **10.1Suspensão Temporária**

A suspensão trata-se da remoção temporária do seu cadastro (Nome) da Lista Pública para novas nomeações. Caso deseje a suspensão temporária, clique no botão para ativar ou desativar essa opção.

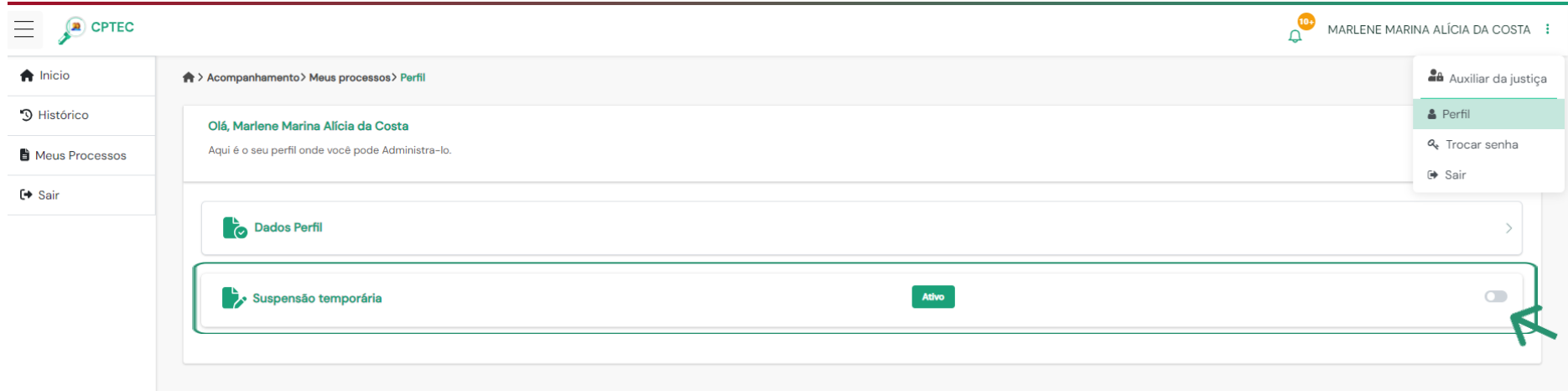

#### <span id="page-28-0"></span>**11. TROCAR SENHA**

No menu lateral direito, clique em e selecione a opção "**Trocar senha**". Escolha uma nova senha e clique em "**Salvar**".

<span id="page-28-1"></span>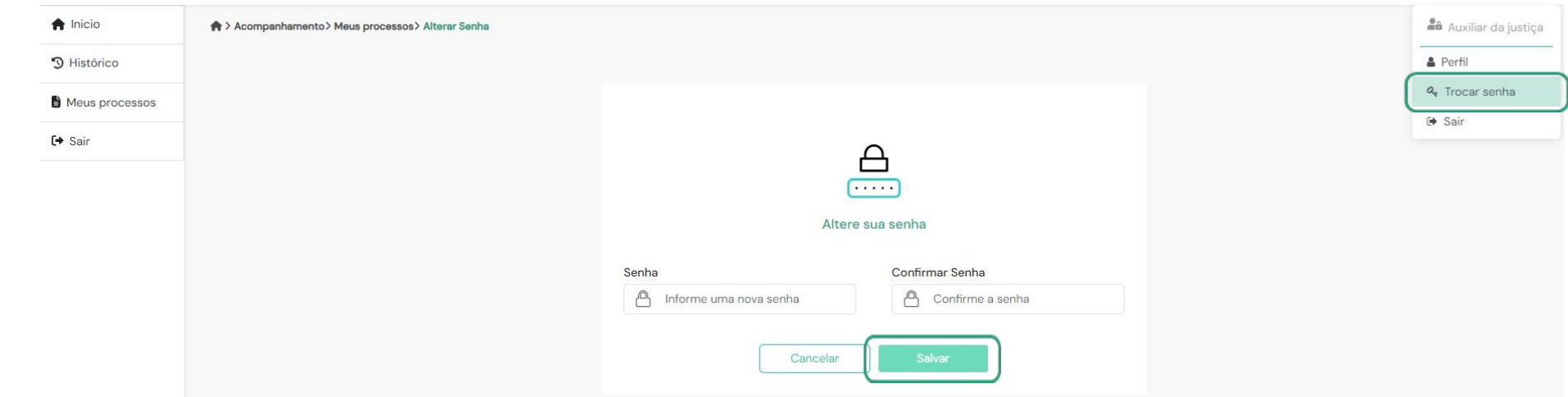